## ACTIVIDAD PRÁCTICA TEAMS

**1. Accedemos a la página web de educacyl.es y dentro de mi área privada seleccionamos MS Teams- Educacyl.**

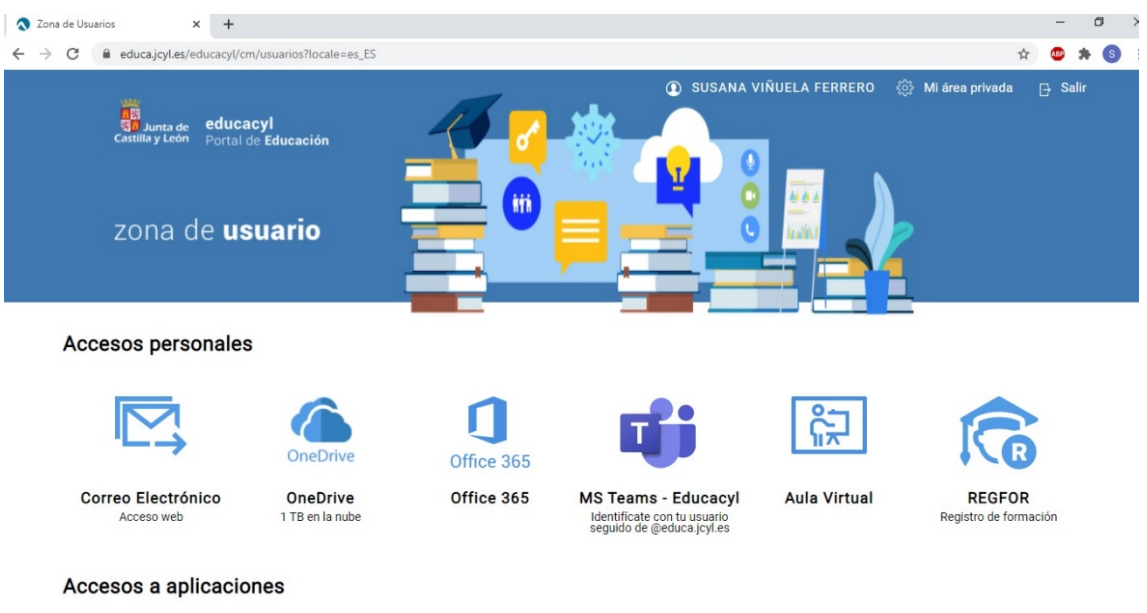

## **2. Pinchamos en Crear un equipo.**

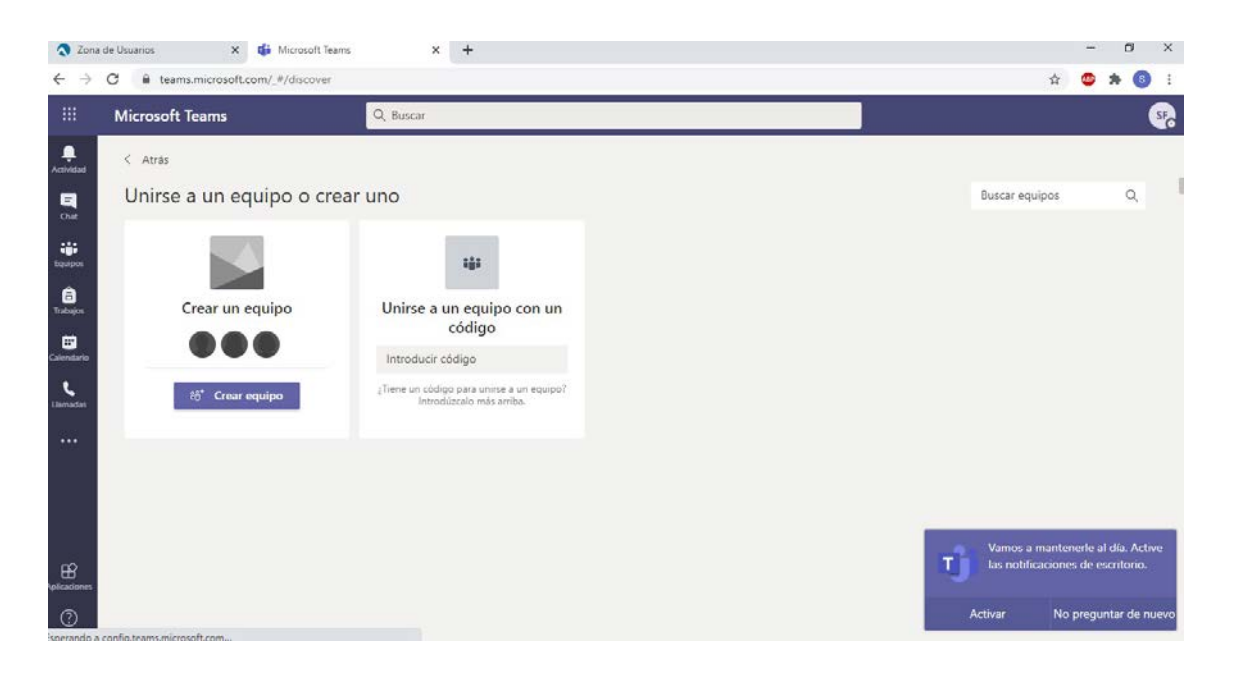

## 3. **Pinchamos en "CLASE**".

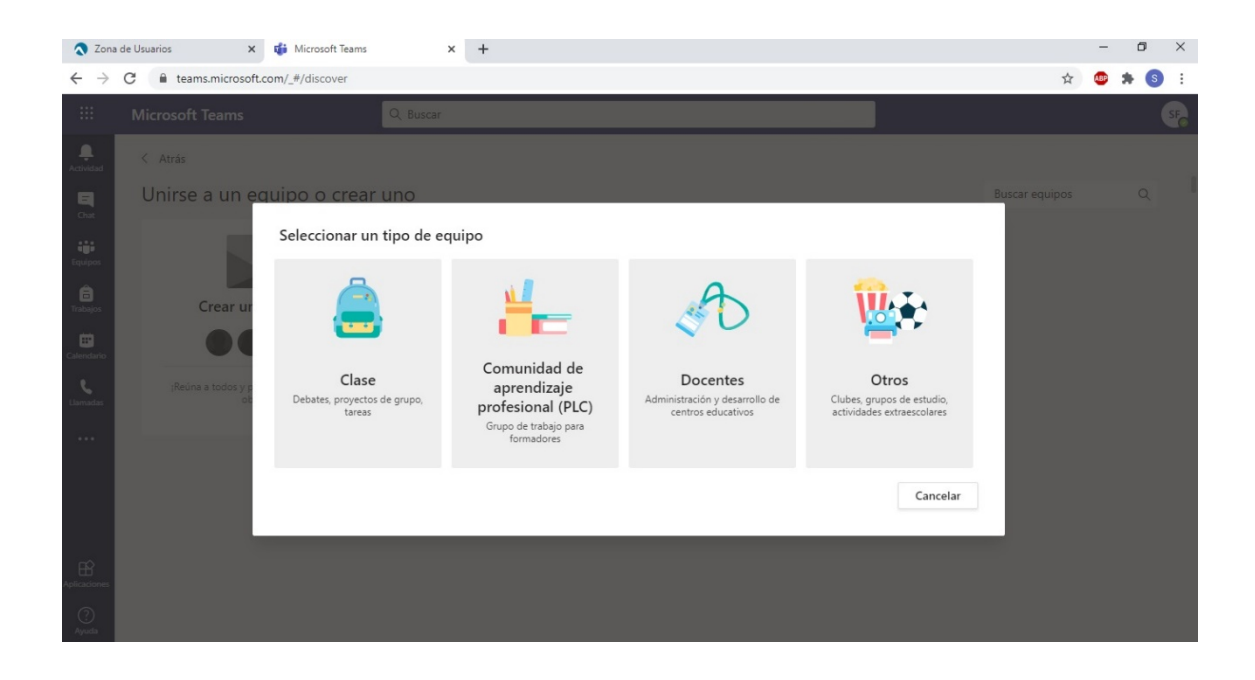

**4. Introducimos el nombre con el que queremos asignar a nuestro equipo.**

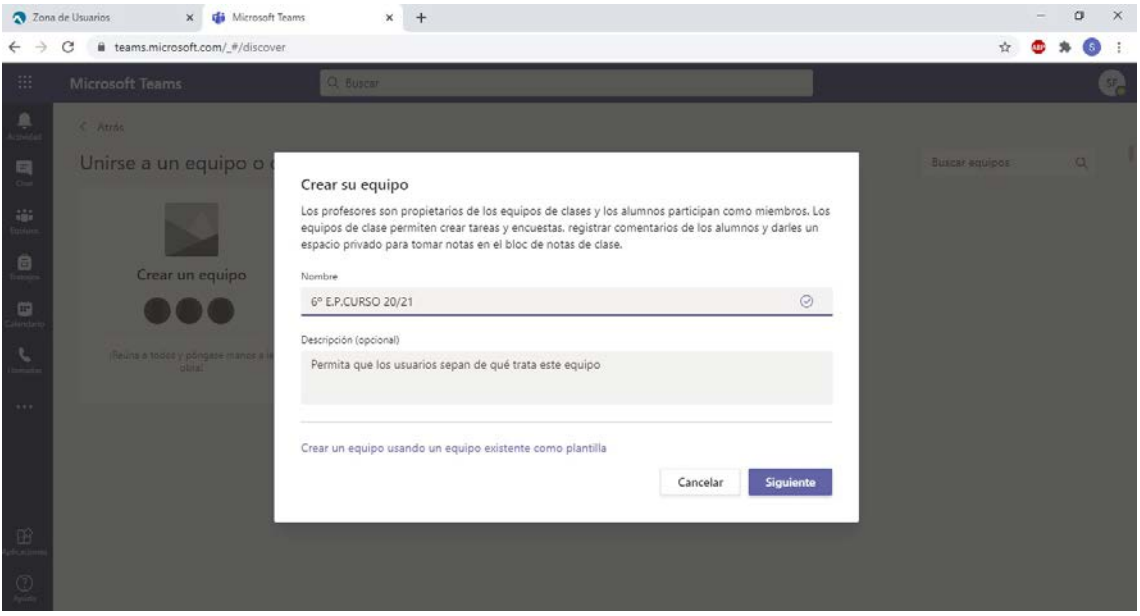

**5. Agregamos a las personas que van a formar parte de nuestro equipo.**

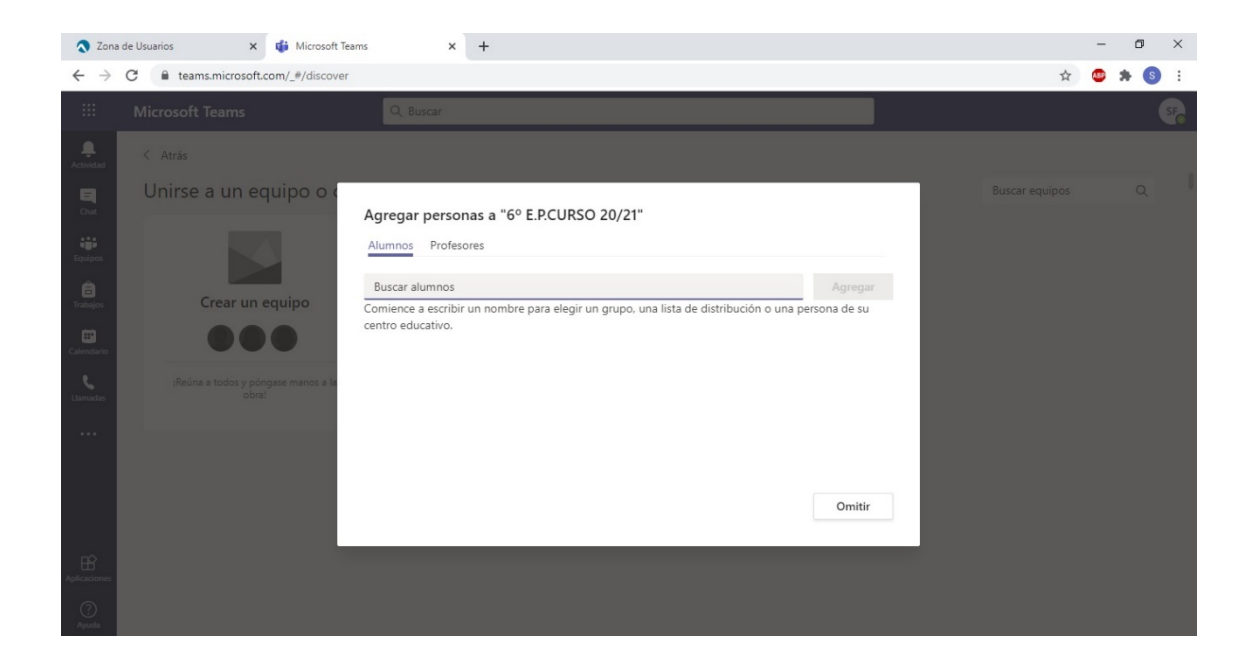

6. Comenzamos a trabajar con nuestro equipo.

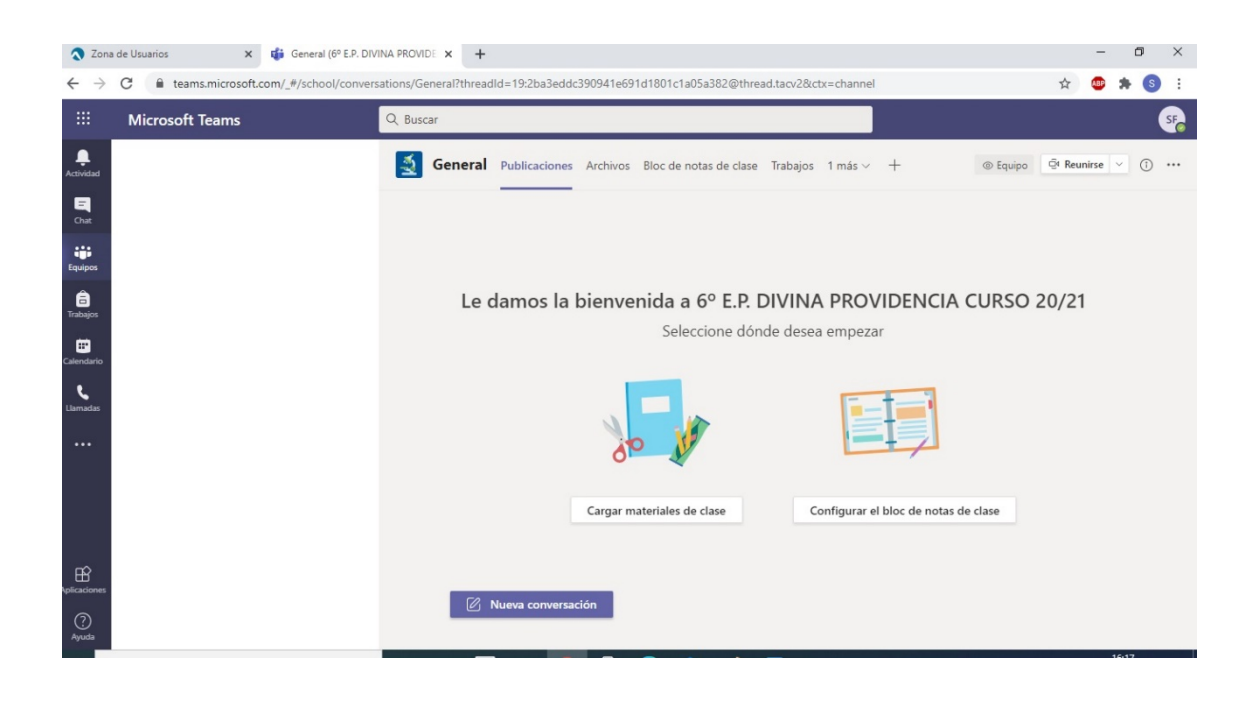